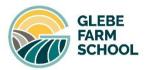

Glebe Farm School, Burney Drive, Glebe Farm Wavendon, Milton Keynes, MK17 8XY enquiries@glebefarmschool.co.uk Headteacher: Mr Matthew Shotton www.glebefarmschool.co.uk

Dear Parent/Carer

#### MCAS (MY CHILD AT SCHOOL)

We are excited to be welcoming you to Glebe Farm School.

For ease of communication, we will be using an app called My Child at School. This app will need to be downloaded to a device and will be our main form of communication with you. You will receive an email shortly with an invitation code.

We have attached a user guide to support you with this process:

Once you have signed up to the MCAS app,

- 1. You will be able to register your child for clubs (The app will provide you a notification once the clubs sign up is live).
- 2. All dinner payments for Year 7 will be made on the app.
- 3. Trip payments will be made on the app, no cash in the office.
- 4. You will also be able to update your child's details via the app.

We hope that it will be a smooth transition for everyone. If you do experience any problems signing up or with the app, please contact the school office where we will be able to help you - enquiries@glebefarmschool.co.uk

Yours sincerely.

Mr MP Shotton Head Teacher

#### Bromcom 📥

# Everything in one place to support your child.

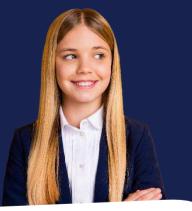

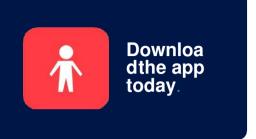

I have two children and can use the app to seehow they are getting on in school. I can also manage my finances between the school using the app. One area I really like is the clubs and trips section. I can choose clubs for my child and provide permission and pay electronically! Such a life saver when you are abusy parent!'

#### Parent Quote

#### What is MCAS?

**MyChildAtSchool** (MCAS) is a portal that can enable parents to view their child's academicperformance in real-time via a web browser mobile app. This facility allows exclusive access to **key academic dates, attendance information** and the personal details the school holds for you and your child. Your school may have launched some or all of the following modules which are available in MCAS:

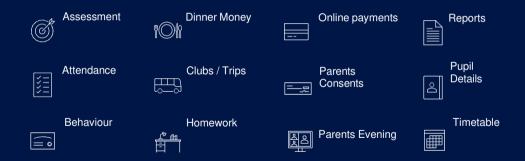

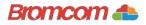

## Access information on your mobile device.

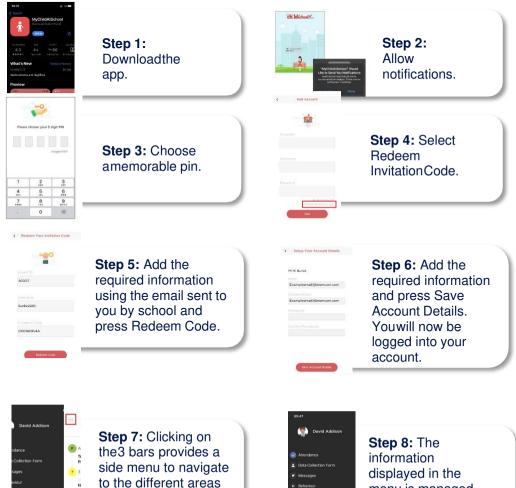

of the parent portal.

menu is managed by the school.

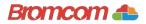

### Access information from your web browser.

| Control of the sector of the sector of       | <b>Step 1:</b> Search<br>for<br>MyChildAtSchool<br>Login page.               |                                                                                                    | <b>Step 2:</b> Select<br>Redeem<br>InvitationCode. |
|----------------------------------------------------------------------------------------------------|------------------------------------------------------------------------------|----------------------------------------------------------------------------------------------------|----------------------------------------------------|
| Note to control out of the second second sec | Step 3: Add the required information using the email sent to you by school . | RECIPICACIÓN<br>RECIPICACIÓN<br>RECIPICACIÓN<br>RECIPICACIÓN<br>RECIPICACIÓN<br>RECIPICACIÓN<br>RECIPICACIÓN | <b>Step 4:</b> Select<br>Redeem<br>Code.           |
|                                                                                                    | Step 5: Add the                                                              | need school Kom                                                                                              |                                                    |

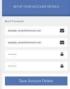

**Step 5:** Add the required information Click Save Account Details.

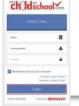

**Step 6:** Log into your MyChildAtSchool Account.

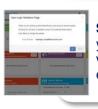

**Step 7:** Login to your email and validate your emailaddress.

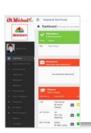

**Step 8:** Go back to MyChildAtSchool and log into your account to complete the process.